<sup>1</sup> Peckham S.D.

 history and development of RiverTools • preparing a DEM for your study area • kinds of information that can be extracted using RiverTools and DEMs • special visualisation tools in RiverTools • what makes the RiverTools software 8 unique?

# <sup>9</sup> 18.1 Getting started

 RiverTools is a software toolkit with a user- friendly, point-and-click interface that was specifically designed for working with DEMs and extracting hydrologic information from them. As explained in previous chapters, there is a lot of useful information that can be extracted from DEMs since topography exerts a major control on hydrologic fluxes, visibility, solar irradiation, biological communities, accessibility and many human activities. RiverTools has been commer- cially available since 1998, is well-tested and has been continually improved over the years in re- sponse to the release of new elevation data sets and algorithms and ongoing feedback from a global community of users. All algorithms bal- ance work between available RAM and efficient I/O to files to ensure good performance even on very large DEMs (i.e. 400 million pixels or more). RiverTools is a product of Rivix, LLC (www.rivix.com) and is available for Windows, Mac OS X and Solaris.

<sup>31</sup> RiverTools 3.0 comes with an installation CD <sup>32</sup> and sample data CD but the installer can also <sup>33</sup> be downloaded from www.rivertools.com. It uses the industry-standard InstallShield installer <sup>34</sup> and is therefore easy to install or uninstall. <sup>35</sup> The HTML-based help system and user's guide  $\frac{36}{5}$ includes a set of illustrated tutorials, a glos- <sup>37</sup> sary, step-by-step explanations of how to per- <sup>38</sup> form many common tasks, a description of each <sup>39</sup> dialog and a set of executive summaries for major  $40$ DEM data sets and formats. All of the RiverTools  $_{41}$ file formats are nonproprietary and are explained  $42$ in detail in an appendix to the user's guide. In <sup>43</sup> addition, each dialog has a Help button at the <sup>44</sup> bottom that jumps directly to the relevant sec- <sup>45</sup> tion of the user's guide.

The purpose of this chapter is to provide an  $47$ overview of what RiverTools can do and how it <sup>48</sup> can be used to rapidly perform a variety of tasks <sup>49</sup> with elevation data.  $$18.1.1$  explains the layout  $$50$ of the RiverTools menus and dialogs.  $§18.2$  briefly  $51$ discusses GIS issues such as ellipsoids and map  $\frac{52}{2}$ projections. §18.3 introduces some tools in the 53 Prepare menu that simplify the task of preparing  $\frac{54}{54}$ a DEM that spans a given area of interest. §18.4 <sup>55</sup> discusses how dialogs in the Extract menu can <sup>56</sup> be used to extract various grid layers and masks  $57$ from a DEM. §18.5 highlights some of the visu- <sup>58</sup> alisation tools in the Display menu and  $$18.5.1$  59  $introduces some of the Interactive Window Tools  $\qquad \text{60}$$ that can be used to query and interact with an  $_{61}$  $image.$  62

#### 18.1.1 The RiverTools menu and dialogs 63

RiverTools 3.0 can be started by double-clicking  $_{64}$ on a shortcut icon or by selecting it from a list  $\frac{65}{65}$ of programs in the Windows Start menu. After 66 a startup image is displayed, the Main Window 67 appears with a set of pull-down menus across the  $\frac{68}{68}$ top labeled: File, Prepare, Extract, Display, An- 69

 alyze, Window, User and Help. Each pull-down menu contains numerous entries, and sometimes cascading menus with additional entries. Select- ing one of these entries usually opens a point- and-click dialog that can be used to change var- ious settings for the selected task. Buttons la- beled Start, Help and Close are located at the bottom of most dialogs. Clicking on the Start button begins the task with the current settings. Clicking on the Help button opens a browser win- dow to a context-specific help page and clicking on a Close or Cancel button dismisses the dialog.

<sup>13</sup> The **File menu** contains tools for opening data sets, importing and exporting data in many different formats, and for changing and/or sav- ing various program settings and preferences. The Prepare menu contains a collection of tools that can be used at the beginning of a project to prepare a DEM for further analysis, such as mosaicking and sub-setting tiles, replac- ing bad values, uncompressing files and changing DEM attributes such as elevation units, byte or- der, orientation and data type. The Extract menu contains a large set of tools for extracting new grid layers (e.g. slope, curvature and con- tributing area), vectors (e.g. channels and basin boundaries) and masks (e.g. lakes and basins) from a DEM or a previously extracted grid layer. <sup>29</sup> The **Display menu** has a collection of different visualisation tools such as density plots, contour plots, shaded relief, surface plots, river network maps, multi-layer plots and many more. Images can be displayed with any of 17 different map projections or without a map projection.

 There is also an extensive set of Interactive Window Tools that makes it easy to query and zoom into these images to extract additional in- formation. The Analyze menu has a number of tools for analysing and plotting terrain and watershed attributes that have been measured with the extraction tools. Graphics windows can be managed with a set of tools in the Window menu and RiverTools can be extended by users 44 with plug-ins that appear in the User menu.

18.2 Advanced GIS functionality  $\frac{45}{45}$ 

# 18.2.1 Fixed-angle and fixed-length grid 46 cells  $47$

Virtually all elevation data providers distribute <sup>48</sup> raster DEMs in one of two basic forms. In the ge*ographic* or *fixed-angle* form, the underlying grid  $\frac{50}{2}$ mesh is defined by lines of latitude and longitude  $\frac{51}{10}$ on the surface of a chosen ellipsoid model and  $52$ each grid cell spans a fixed angular distance such 53 as 3 arcsec. Lines of constant latitude (parallels) <sup>54</sup> and lines of constant longitude (meridians) al- <sup>55</sup> ways intersect at right angles. However, since 56 the meridians intersect at the poles, the distance  $\frac{57}{100}$ between two meridians depends on which paral- <sup>58</sup> lel that you measure along. This distance varies 59 with the cosine of the latitude and is largest at  $\overline{\phantom{0}}$  60 the equator and zero at the poles. So while  $\epsilon_{61}$ each grid cell spans a fixed angle, its width is  $\epsilon$ a function of its latitude. The fixed-angle type 63 of DEM is the most common and is used for all 64 global or near-global elevation data sets such as 65 SRTM, USGS 1-Degree, NED, DTED, GLOBE, 66 ETOPO2, GTOPO30, MOLA and many others.  $67$ 

The second basic type of raster DEM is the  $\frac{68}{68}$ "fixed-length" form, where both the east-west  $\circ$ and north-south dimensions of each grid cell span  $\frac{70}{10}$ a fixed distance such as 30 metres. This type of  $\pi$ DEM is commonly used for high-resolution elevation data that spans a small geographic extent so that the Earth's surface can be treated  $\frac{74}{6}$ as essentially planar. They are almost always  $\frac{75}{6}$ created using a Transverse Mercator projection <sup>76</sup> such as Universal Transverse Mercator (UTM).  $\pi$ Examples include USGS 7.5-Minute quad DEMs,  $\frac{78}{2}$ most LiDAR DEMs and many state and munic- <sup>79</sup> ipal DEMs. When mosaicked to cover large regions, fixed-length DEMs suffer from distortion  $\frac{1}{81}$ and lead to inaccurate calculations of lengths,  $82$ slopes, curvatures and contributing areas.

#### 18.2.2 Ellipsoids and projections  $\frac{84}{4}$

Unlike most GIS programs, RiverTools always 85 takes the latitude-dependence of grid cell dimensions into account when computing any type of  $\epsilon$ 

 length, slope or area in a geographic or fixed- angle DEM. It does this by integrating directly on the ellipsoid model that was used to create the <sup>4</sup> DEM. In addition, when measuring *straight-line*  distance between any two points on an ellipsoid, the highly accurate Sodano algorithm is used (Sodano, 1965). Other GIS programs project the fixed-angle elevation data with a fixed-length map projection such as UTM and then compute all length, slope and area measurements in the projected and therefore distorted DEM.

 In RiverTools, various properties of the DEM such as its pixel geometry (fixed-angle or fixed- length), number of rows and columns and bound- ing box can be viewed (and edited if necessary) with the View DEM Info dialog in the File menu. When working with a fixed-angle DEM, the user should set the ellipsoid model to the one that was used in the creation of the original DEM data. This is done by opening the Set Prefer- ences dialog in the File menu and selecting the Planet Info panel. A list of 51 built-in ellipsoid models for Earth are provided in a droplist, as well as information for several other planets and moons. The ellipsoid models that were used to create several of the major DEM data sets is provided in the RiverTools documentation. Most modern DEM data sets and all GPS units now use the WGS84 ellipsoid model and this is the default. Since maps and images are necessarily two-dimensional, RiverTools also offers 17 differ- ent map projections for display purposes via the Map Projection Info dialog in the Display menu.

# 34 18.3 Preparing DEMs for a study <sup>35</sup> area

#### <sup>36</sup> 18.3.1 Importing DEMs

 Since elevation and bathymetric data is dis- tributed in many different data formats, the first step when working with DEMs is to import the data, that is, to convert it to the format that is used by the analysis software. The DEM for- mats that can currently be imported include: ARC BIL, ARC FLT, ENVI Raster, Flat Binary, SDTS Raster Profile (USGS), USGS Standard ASCII, CDED, DTED Level 0, 1 or 2, GeoTIFF,  $_{45}$ NOAA/NOS EEZ Bathymetry, GMT Raster <sup>46</sup> (netCDF), GRD98 Raster, ASTER, MOLA (for  $\frac{47}{47}$ ) Mars), SRTM, ARC Gridded ASCII, Gridded 48 ASCII, and Irregular XYZ ASCII. While some <sup>49</sup> DEMs simply store the elevations as numbers in  $\frac{50}{2}$ text (or ASCII) files, this is an extremely ineffi- <sup>51</sup> cient format, both in terms of the size of the data  $_{52}$ files and the time required for any type of pro- <sup>53</sup> cessing. Because of this, elevation data providers <sup>54</sup> and commercial software developers usually use  $55$ a binary data format as their native format and <sup>56</sup> then provide a query tool such as the Value Zoom  $\frac{57}{57}$ tool in RiverTools for viewing DEM and grid val- <sup>58</sup>  $ues.$  59

A simple, efficient and commonly used for-  $\frac{60}{60}$ mat consists of storing elevation values as binary  $61$ numbers with 2, 4 or 8 bytes devoted to each  $\epsilon$ number, depending on whether the DEM data 63 type is integer  $(2 \text{ bytes})$ , long integer  $(4 \text{ bytes})$ , 64 floating point  $(4 \text{ bytes})$  or double-precision  $(8 \text{ s})$ bytes). The numbers are written to the binary  $\overline{\phantom{0}}$  66 file row by row, starting with the top (usually  $\epsilon_7$ northernmost) row — this is referred to as  $row$  68 major format. The size of the binary file is then  $\frac{69}{6}$ simply the product of the number of columns,  $\frac{70}{2}$ the number of rows and the number of bytes  $\frac{71}{2}$ used per elevation value. All of the descriptive  $\frac{72}{2}$ or georeferencing information for the DEM, such  $\frac{73}{2}$ as the number of rows and columns, pixel di- <sup>74</sup> mensions, data type, byte order, bounding box <sup>75</sup> coordinates and so on is then stored in a sepa- <sup>76</sup> rate text file with the same filename prefix as the  $77$ binary data file and a standard three-letter ex-  $\frac{1}{78}$ tension. This basic format is used by ARC BIL, <sup>79</sup> ARC FLT, ENVI Raster, MOLA, SRTM, RTG 80 and many others. Many of the other common 81 formats, such as SDTS Raster, GeoTIFF and 82 netCDF also store the elevation data in binary,  $83$ row major format but add descriptive header information into the same file, either before or after  $85$  $\frac{1}{2}$  the data.

To import a DEM into RiverTools, you choose 87 Import DEM from the File menu and then se- <sup>88</sup> lect the format of the DEM you want to im- <sup>89</sup> port. If the format is one that is a special-case of  $\Box$  90 the RiverTools Grid (RTG) format (listed above),  $_{91}$   then the binary data file can be used directly and only a RiverTools Information (RTI) file needs to be created. You can import many DEMs that have the same format as a batch job by entering a "matching wildcard" (an asterisk) in both the input and output filename boxes. For example, to import all of the SRTM tiles in a given di- rectory or folder that start with "N30", you can type "N30\*.hgt" into both filename boxes.

 Elevation data is sometimes distributed as irregularly-spaced XYZ triples in a multi-column text file. RiverTools has an import tool for grid- ding this type of elevation data. In the cur- rent version, Delaunay triangulation is used but in the next release six additional gridding algo-rithms will be added.

## 17 18.3.2 Mosaicking DEM Tiles

 The second step in preparing a DEM that spans a given area of interest is to mosaic many in- dividual tiles to create a seamless DEM for the area. These tiles are typically of uniform size and are distributed by DEM providers in sepa- rate files. For example, SRTM tiles span a re- gion on the Earth's surface that is one degree of latitude by one degree of longitude and have di-26 mensions of either  $1201\times1201$  (3 arc second grid  $_{27}$  cells) or  $3601\times3601$  (1 arc second grid cells).

 To mosaic or subset DEM tiles in RiverTools, you first choose Patch RTG DEMs from the Pre- pare menu. This opens an Add/Remove dialog that makes it easy to add each of the tiles that you wish to mosaic to a list (Fig. 18.1a). Tiles can be viewed individually by clicking on the file- name for the tile and then on the Preview but- ton. Similarly, their georeferencing information can be viewed by clicking on the View Infofile button. Tiles with incompatible georeferencing information may sometimes need to be prepro- cessed in some way (e.g. units converted from feet to metres or subsampled to have the same grid cell size) and this can easily be done with the Convert Grid dialog in the Prepare menu.

<sup>43</sup> The file selection dialog that is used to add <sup>44</sup> tiles to the list provides a filtering option for <sup>45</sup> showing only the files with names that match a specified pattern. This dialog also allows mul- <sup>46</sup> tiple files to be selected at once by holding down  $47$ the shift key while selecting files. If these two fea- <sup>48</sup> tures are used, even large numbers of tiles can be <sup>49</sup> rapidly added to the list. The  $Add/Remove$  dia $log$  itself has an Options menu with a Save List  $51$ entry that allows you to save the current list of  $\frac{52}{2}$ tiles to a text file. You can then later select the 53 Use Saved List option to instantly add the saved  $\frac{54}{54}$  $\frac{1}{1}$  list of files to the dialog.

Once you have finished adding DEM tiles to  $\frac{56}{56}$ the list, you can type a prefix into the dialog  $57$ for the DEM to be created and then click on 58 the Start button to display the DEM Patching 59 Preview Window (Fig. 18.1b). This shaded re- 60 lief image in this window shows how all of the  $61$ tiles fit together. You can then click and drag  $62$ within the image to select the subregion that is  $\frac{63}{5}$ of interest with a "*rubber band box*", or select  $\epsilon$ the entire region spanned by the tiles by clicking  $65$ the right mouse button. It is usually best to se- <sup>66</sup> lect the smallest rectangular region that encloses  $67$ the river basin of interest. If you can't discern 68 the basin boundary, you can easily iterate the  $\theta$ process a couple of times since everything is automated. The DEM Patching Preview window  $_{71}$ has its own Options menu near the top and begins with the entry *Save New DEM*. A button  $\frac{73}{2}$ with the same label is also available just below  $\frac{74}{6}$ the image. These are two different ways of doing  $<sub>75</sub>$ </sub> the same thing, namely to read data from each of  $\tau$ the DEM tiles to create a new DEM that spans  $77$ the selected region. If there are any "*missing* 78 tiles" that intersect the region of interest (per- <sup>79</sup> haps in the ocean) they are automatically filled  $\bullet$ with nodata values. Other entries in the Options  $\Box$  81 menu allow you to do things like  $(1)$  label each  $\frac{1}{82}$ tile with its filename,  $(2)$  "*burn in*" the rubber  $\approx$ band box and labels and  $(3)$  save the preview  $\frac{84}{5}$ image in any of several common image formats. <sup>85</sup> Once your new DEM has been created, it is automatically selected just as if you had opened it  $\frac{1}{87}$ with the Open Data Set dialog in the File menu. 88 You can view its attributes using the View  $DEM$  89  $Info$  tool in the File menu.

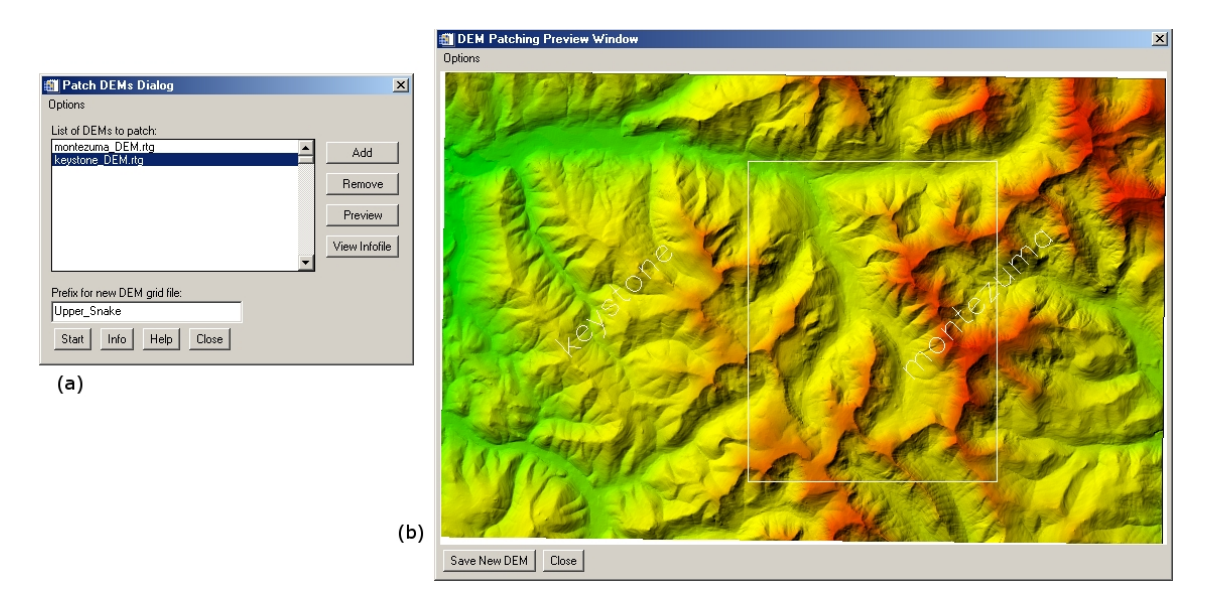

Fig. 18.1: (a) The Patch RTG DEM dialog; (b) The DEM Patching Preview window with subregion selected with a rubber-band box and both tiles labeled with filename prefixes. (C Rivix, LLC, used with permission)

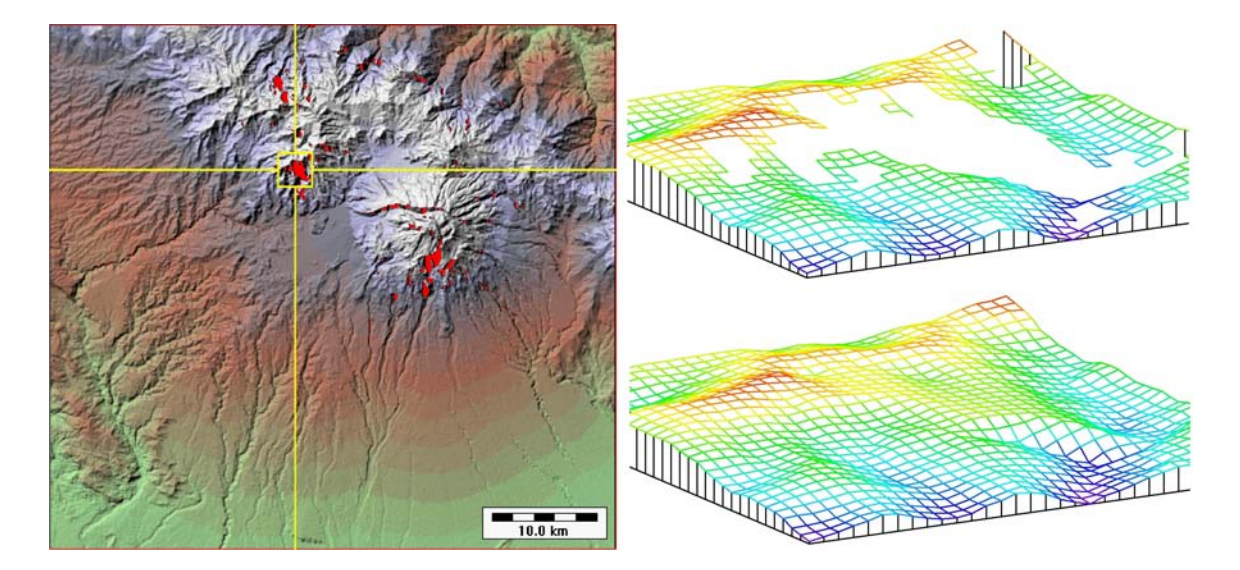

Fig. 18.2: A yellow box and crosshairs on a shaded relief image shows the location of a hole (red) in an SRTM DEM for Volcan Baru, Panama. The two images on the right show wire mesh surface plots of the area near the hole, before and after using the Repair Bad Values tool. (© Rivix, LLC, used with permission)

#### 18.3.3 Replacing Bad Values

 Sometimes a third step is required to prepare a DEM that spans a region of interest. In SRTM tiles, for example, there are often nodata "holes" in high-relief areas that were not in the line of sight of the instrument aboard the Space Shut- tle that was used to measure the terrain heights. These holes usually span small areas between 1 and 20 grid cells but can be larger. For most types of analysis, these holes must be repaired 11 prior to further processing. RiverTools has a  $Re$ -<sup>12</sup> place Bad Values tool in the Prepare menu that fills these holes with reasonable values by itera- tively averaging from the edges of the holes until the hole is filled. The output filename should usually be changed to have a new prefix and the compound extension DEM.rtg. (Fig. 18.2) shows the result of applying this tool to an SRTM DEM for Volcan Baru, in Panama.

# <sup>20</sup> 18.4 Extracting land-surface <sup>21</sup> parameters and objects from <sup>22</sup> DEMs

#### <sup>23</sup> 18.4.1 Extracting a D8 Flow Grid

 Once you have a DEM for an area of interest, there are a surprising number of additional grid layers, polygons, profiles and other objects that can be extracted with software tools and which are useful for various applications. Some of these were discussed in §7. Fig. 18.3 shows several land-surface parameters and objects that were extracted for the Baranja Hill case study DEM and which will be discussed throughout this sec- tion. A DEM with 5–meter grid cells was cre- ated from a source DEM with 25–meter grid cells via binlinear interpolation followed by smooth- $\frac{36}{100}$  ing with a  $5\times5$  moving window, using the River- Tools Grid Calculator. This smoother DEM was used for creating the images shown except for  $_{39}$  Fig. 18.3(d).

 A D8 flow grid is perhaps the most fundamen- tal grid layer that can be derived from a DEM, as it is a necessary first step before extracting many other objects. RiverTools makes it easy to create

a D8 flow grid and offers multiple options for <sup>44</sup> resolving the ambiguity of flow direction within <sup>45</sup> pits and flats. Choosing Flow Grid (D8) from <sup>46</sup> the Extract menu opens a dialog which shows  $\frac{47}{47}$ the available options. The default pit resolution  $\frac{48}{100}$ method is "Fill all depressions". In most cases, 49 filling all depressions will produce a satisfactory  $\frac{50}{50}$ result since it handles the typically very large  $\frac{1}{51}$ number of nested, artificial depressions that occur in DEMs and even provides reasonable flow 53 paths through chains of lakes. However, support  $\frac{54}{54}$ for closed basins is also provided and is neces- <sup>55</sup> sary for cases where flow paths terminate in the  $\frac{56}{60}$ interior of a DEM, such as at sinkholes, land- <sup>57</sup> locked lakes or craters. The default flat resolu- <sup>58</sup> tion method is "*Iterative linking*". As long as  $\frac{59}{2}$ the entire boundary of a river basin is contained  $\Box$ within the bounding box of the DEM, each of  $\epsilon_{61}$ the flat resolution methods will almost always 62 produce flow directions within flat areas of the 63 basin that send water in the right direction, de- <sup>64</sup> spite the absence of a local elevation gradient  $\overline{65}$ (see the discussion of edge effects in  $\S7$ ).

Within broad, flat valleys, however, the "*iter-*  $\epsilon$ <sup>7</sup> ative linking" method (Jenson, 1985, 1991) pro- <sup>68</sup> duces multiple streamlines that flow parallel to  $\frac{69}{69}$ one another until there is a bend in the axis of  $\pi$ the valley that causes them to merge. The main  $\pi$ problem with these parallel flow paths is that the  $\frac{72}{2}$ point at which one stream merges into another  $\frac{73}{2}$ (the confluence) is often displaced downstream <sup>74</sup> a considerable distance from where it should be.  $\frac{75}{6}$ The "Imposed gradients" option uses the method  $\tau$ published by Garbrecht and Martz  $(1997)$  to create a cross-valley elevation gradient in flats and <sup>78</sup> tends to produce a single flow path near the center of the valley. However, this method some-  $\frac{1}{80}$ times results in two parallel flow paths near the  $\frac{1}{81}$ center of valleys instead of one. The "Imposed  $\Box$ gradients plus" option was developed by Rivix 83 to merge any parallel flow path pairs (in flats)  $\frac{1}{84}$ into a single flow path.

Note: Increasing the vertical or horizontal  $\frac{1}{86}$ resolution of DEMs does not eliminate artificial 87 pits and flats and can even increase their num- $\frac{1}{2}$  bers.

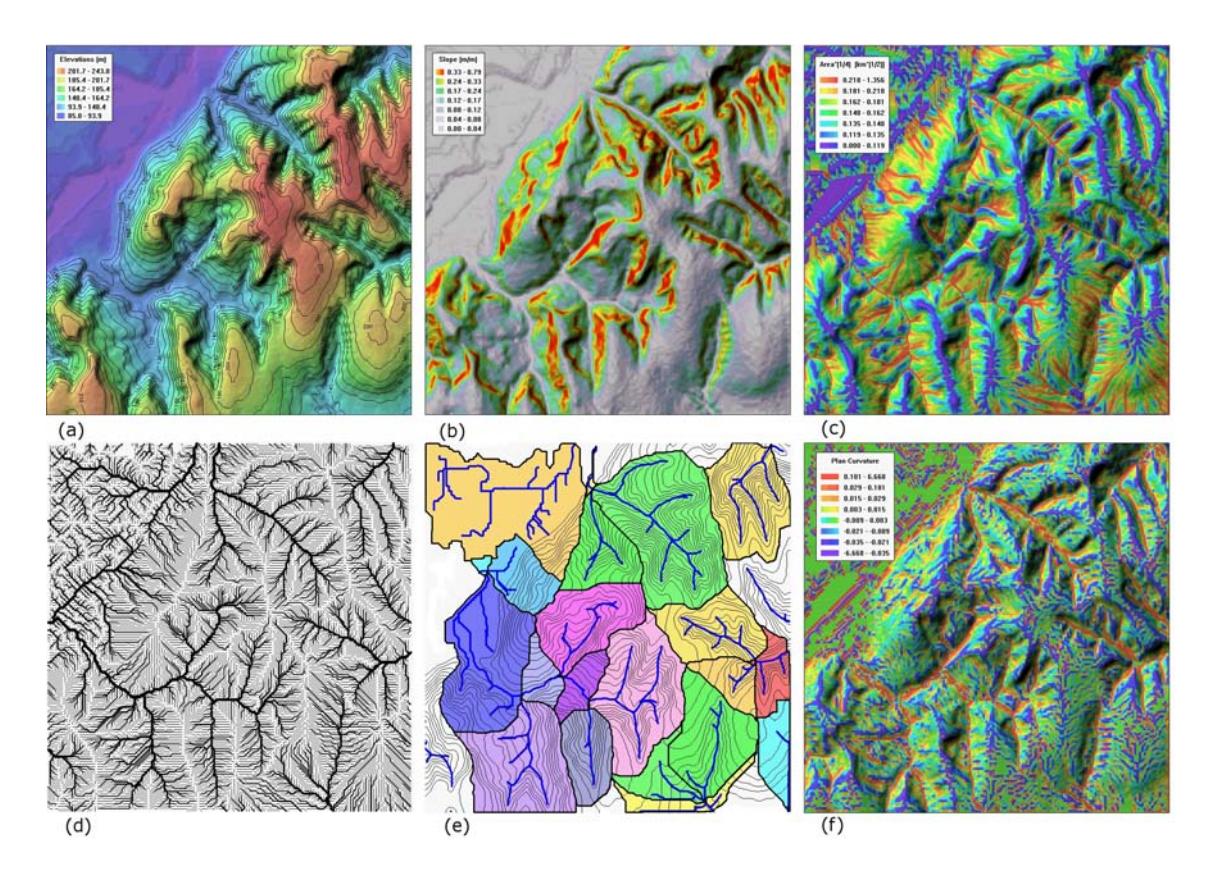

Fig. 18.3: (a) Shaded relief image with labeled contour line overlay; (b) Shaded image of a D8 slope grid; (c) Shaded image of a total contributing area grid, extracted using the mass flux method; (d) Drainage pattern obtained by plotting all D8 flow vectors; (e) Watershed subunits with overlaid contours and channels (blue), using a D8 area threshold of  $0.025 \text{ km}^2$ ; (f) Shaded image of plan curvature, extracted using the method of Zevenbergen–Thorne. (© Rivix, LLC, used with permission)

# <sup>1</sup> 18.4.2 Extracting and Saving a Basin 2 **Outlet**

 Once you have created a D8 flow grid, there is an easy-to-use graphical tool in RiverTools for pre- cisely selecting which grid cell you want to use as a basin outlet. Choosing Basin Outlet from the Extract menu opens a dialog. Clicking on the dialog's Start button produces an image (shaded relief or density plot) that shows the entire DEM. If you then click within the image window, a streamline from the place where you clicked to the edge of the DEM will be overplotted on the image. You can move the mouse and click again to select and plot another streamline. Some of the streamlines will flow into the main channel  $_{15}$ of your basin of interest and some will flow into <sup>16</sup> other, disjoint basins. Once you have selected <sup>17</sup> a streamline that flows through the point you <sup>18</sup> wish to use as a basin outlet, you can then use  $_{19}$ the slider in the dialog to move a red/white indicator along the streamline to your desired basin <sup>21</sup> outlet point.

The precise grid cell coordinates are printed 23 in the *Output Log* window, and you can click  $_{24}$ on the arrow buttons beside the slider to select <sup>25</sup> any grid cell along the streamline, even if the <sup>26</sup> image dimensions are many times smaller than 27 the DEM dimensions. This graphical tool is de- <sup>28</sup> signed so that you are sure to select a grid cell <sup>29</sup>  for the basin outlet that lies along any stream- line that you select, instead of a few pixels to one side or the other. Once you have selected a grid cell as a basin outlet with this two-step graphi- cal process, you simply click on the Save Outlet button in the dialog to save the coordinates in a text file with the extension " basin.txt".

 These coordinates identify the watershed that is of interest to you and are used by subsequent processing routines. Additional basic info for the basin will be appended to this file as you com- plete additional processing steps. By allowing any number of basin prefixes in addition to the <sup>14</sup> data prefix associated with the DEM filename, RiverTools makes it easy to identify several wa- tersheds in a given DEM and extract information for each of them separately while allowing them to share the same D8 flow grid and other data layers. You can change the basin prefix at any time using the Change Basin Prefix dialog in the File menu. This tells RiverTools which watershed you want to work with.

### <sup>23</sup> 18.4.3 Extracting a River Network

 A river network can be viewed as a tree graph with its root at a particular grid cell, the out-<sub>26</sub> let grid cell. The *Extract*  $\mapsto RT$  Treefile dialog extracts the "drainage tree" for the watershed that drains to the outlet grid cell that you se- lected previously and saved. This is a raster to vector step that builds and saves the topology of the river network and also measures and saves a large number of attributes in a RiverTools vector (RTV) file with compound extension  $\text{\texttt{tree.rtv}}$ . 34 The Extract  $\mapsto$  River Network dialog can then be used to distinguish between flow vectors on hill- slopes and those that correspond to channels in a river network. The flow vectors on the hillslopes are pruned away and the remaining stream chan- nels are saved in another RTV file with extension links.rtv, along with numerous attributes. A variety of different pruning methods have been proposed in the literature and each has its own list of pros and cons. Fig. 18.4 shows a river network extracted from SRTM data for the Jing River in China.

RiverTools supports pruning by D8 contributing area, by Horton-Strahler order, or by follow- <sup>47</sup> ing each streamline from its starting point on <sup>48</sup> a divide to the first inflection point (transition 49 from convex to concave). In addition, you can <sup>50</sup> use any grid, such as a grid created with the  $51$ Grid Calculator (via  $Extract \rightarrow Derived$  Grid) 52 together with any threshold value to define your 53 own pruning method. The real test of a prun- <sup>54</sup> ing method is whether the locations of channel 55 heads correspond to their actual locations in the 56 landscape, and this can only be verified by field  $\frac{57}{57}$ observations. Montgomery and Dietrich (1989, <sup>58</sup> 1992) provide some guidance on this issue. See <sup>59</sup> Fig. 7.4 on page 141 for additional information  $\omega$ on pruning methods. <sup>61</sup>

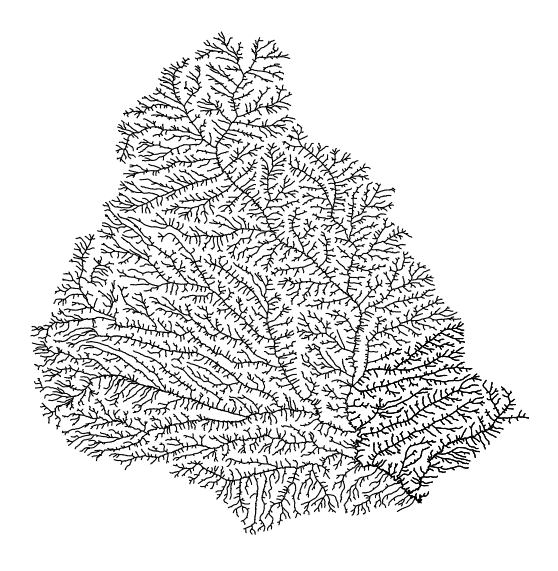

Fig. 18.4: Jing River in the Loess Plateau of China, extracted from SRTM data with 3-arcsec grid cells.

Once you have completed the  $Extract \rightarrow RT$  62 Treefile and Extract  $\mapsto$  River Network process- 63 ing steps, you will find that your working di- <sup>64</sup> rectory now contains many additional files with 65 the same basin prefix and different filename 66 extensions. Each of these files contains in- <sup>67</sup> formation that is useful for subsequent analy- <sup>68</sup> sis. Three of these files end with the com- <sup>69</sup> pound extensions tree.rtv, links.rtv and 70  $\text{stress.rty.}$  These RTV files contain net-  $\frac{1}{71}$ 

 work topology as well as many measured at- tributes. For example, the attributes stored in <sup>3</sup> the *stream file* for each Horton-Strahler stream are: upstream end pixel ID, downstream end pixel ID, Strahler order, drainage area, straight- line length, along-channel length, elevation drop, straight-line slope, along-channel slope, total length (of all channels upstream), Shreve mag- nitude, length of longest channel, relief, network diameter, absolute sinuosity, drainage density, source density, number of links per stream, and number of tributaries of various orders. RTV files and their attributes can also be exported as 14 shapefiles with the Export Vector  $\mapsto$  Channels dialog in the File menu.

### <sup>16</sup> 18.4.4 Extracting Grids

 D8-based Grids Once you have a D8 flow grid for a DEM, there are a large number of addi- tional grid layers that can be extracted within the D8 framework. RiverTools currently has 14 21 different options in the  $Extract \rightarrow D8$ -based Grid menu. D8 area grids and slope grids are perhaps <sup>23</sup> the best-known (see  $\S7$ ), but many other useful grid layers can be defined and computed, includ- ing grids of flow distance, relief, watershed sub- units and many others. Each of these derived grids inherits the same georeferencing informa-tion as the DEM.

 D-Infinity Grids As explained in §7, the D-Infinity algorithms introduced by Tarboton (1997) utilise a continuous flow or aspect angle and can capture the geometry of divergent flow by allowing "flow" to more than one of the eight neighbouring grid cells. These grids can be com- puted in RiverTools by selecting options from the 36 Extract  $\mapsto D$ -Infinity Grid menu.

 Mass Flux Grids As also explained in §7, the RiverTools Mass Flux algorithms provide an even better method for capturing the complex geometry of divergent and convergent flow and its effect on total contributing area (TCA) and specific contributing area (SCA). These grids can be computed in RiverTools by selecting op-44 tions from the  $Extract \rightarrow Mass Flux Grid$  menu.  $Fig. 18.5$  and Fig.  $18.3(c)$  show examples of contributing area grids computed via this method. <sup>46</sup> Fig. 18.6 shows continuous-angle flow vectors in  $47$ the vicinity of a channel junction or fork that  $\frac{48}{100}$ were extracted using the Mass Flux method and <sup>49</sup> then displayed with one of the interactive win- <sup>50</sup>  $\frac{1}{10}$  dow tools.

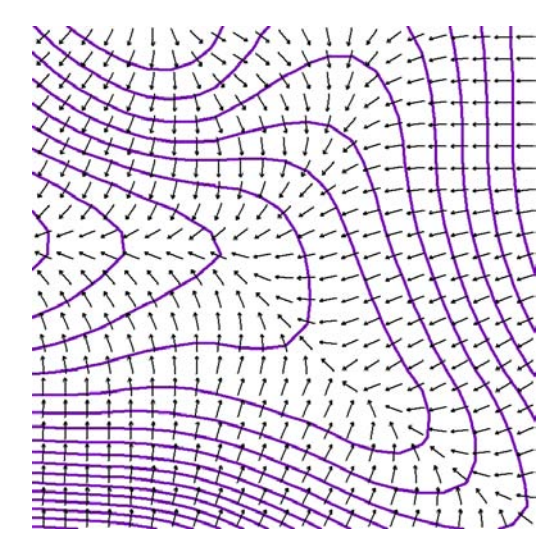

Fig. 18.6: Continuous-angle flow vectors in the vicinity of a channel junction or fork, extracted using the Mass Flux method. (© Rivix, LLC, used with permission)

Finite Difference Grids RiverTools can 52 compute many standard morphometric parame- <sup>53</sup> ters such as slope, aspect, first and second deriva- <sup>54</sup> tives, and five different types of curvature. It  $\frac{1}{55}$ currently does this using the well-known method  $\frac{56}{6}$ of Zevenbergen and Thorne (1987) that fits a <sup>57</sup> partial quartic surface to the  $(3\times3)$  neighbour- 58 hood of each pixel in the input DEM and saves  $\frac{59}{2}$ the resulting grid as a RiverTools Grid  $(RTG)$  file.  $\qquad \circ$ Additional methods are planned for inclusion in 61 the next release. These grids can be computed  $\epsilon$ by selecting options from the  $Extract \rightarrow Finite$  63 Difference Grid menu.

Other Derived Grids The Extract  $\mapsto$  De- 65 rived Grids menu lists several other tools for creating grids. The most powerful of these is the  $\sigma$ Grid Calculator that can create a new grid as  $\frac{68}{68}$ a function of up to three existing grids without  $\theta$ requiring the user to write a script. For exam- <sup>70</sup>

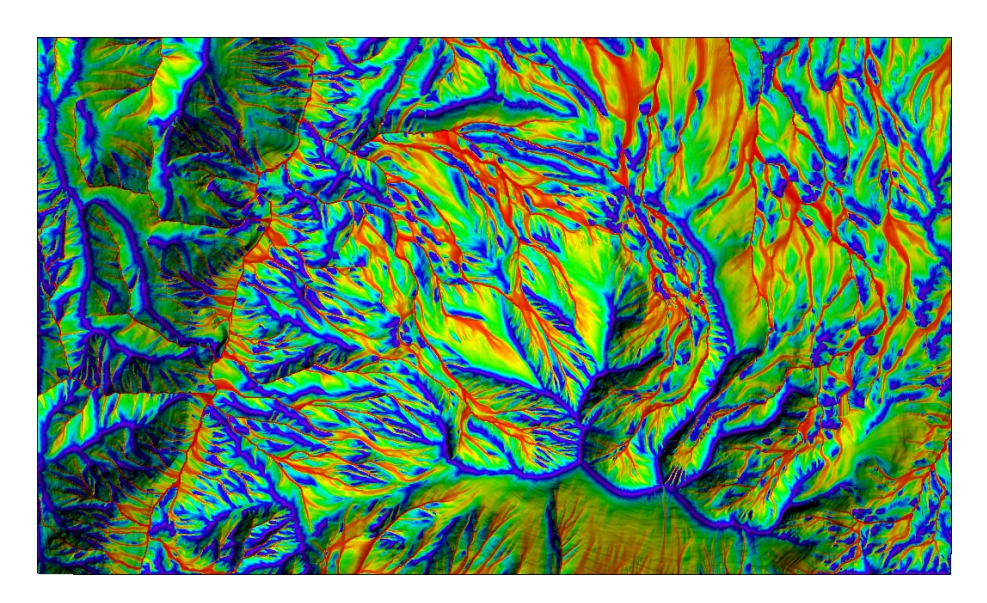

Fig. 18.5: A relief-shaded image of a TCA grid for Mt. Sopris, Colorado, that was created using the Mass Flux method. Areas with a large TCA are shown in red while areas with a small TCA value (e.g. ridgelines) are shown in blue and purple. Complex flow paths are clearly visible and results are superior to both the D8 and D-infinity methods. (C Rivix, LLC, used with permission)

 ple, it can be used to create any type of wet- ness index grid from grids of slope and specific area. The dialog resembles a standard scientific calculator. In addition to the operators shown, any IDL command that operates on 2D arrays (i.e. grids) can be typed into the function text box. The Restricted to RTM tool lets you create grids in which masked values are reassigned to have nodata values. For example, this tool can be used to create a new DEM in which every grid cell that lies outside of a given watershed's boundary is assigned the nodata value.

## 13 18.4.5 Extracting Masks or Regions of <sup>14</sup> Interest

 Within grid layers one often wishes to restrict attention or analysis to particular regions of in-17 terest or polygons, such as watersheds, lakes, craters, or places with elevation greater than some value. In order to display or perform any kind of analysis for such a region, we need to know which grid cells are in the region and which are not. This is equivalent to knowing the spa-

tial coordinates of its boundary. A large number <sup>23</sup> of different attributes can be associated with any <sup>24</sup> such polygon, such as its area, perimeter, diam- <sup>25</sup> eter (maximum distance between any two points <sup>26</sup> on the boundary), average elevation, maximum 27 flow distance or centroid coordinates. RiverTools 28 Mask (RTM) files provide a simple and compact 29 way to store one or more masked regions in a file. 30 A complete description of RTM files is given in 31 an appendix to the User's Guide.  $32$ 

There are a number of different tools in the 33  $Extract \rightarrow Mask$  submenu that can be used to  $34$ create RTM files. For example, watershed poly- <sup>35</sup> gons of various kinds can be extracted with the  $\frac{36}{5}$ Sub-basin Mask tool, lake polygons can be ex-<br> $37$ tracted with the Connected-to-Seed Mask tool, <sup>38</sup> and *threshold* polygons can be extracted with <sup>39</sup> the Grid Threshold Mask tool. Creative use of <sup>40</sup> these tools can solve a large number of GIS-query  $_{41}$ problems. RTM files that record the locations of  $_{42}$ single or multi-pixel pits are created automati- <sup>43</sup> cally by the *Extract*  $\mapsto$  Flow Grid (D8) tool. A  $_{44}$ tesselation of watershed *subunits* can be created 45 with the  $Extract \rightarrow D8$ -based Grid  $\rightarrow Watershed$  46

<sup>1</sup> Subunits tool. RTM files can also be merged by <sup>2</sup> the *Merge Files* tool in the *Prepare* menu. Given an RTM file for a region of interest, the Export Vector  $\mapsto$  Boundaries tool in the File menu can create an ESRI shapefile for the polygon and can also compute and save 36 optional attributes (new in the next release).

#### <sup>8</sup> 18.4.6 Extracting Functions

 Hypsometric curves or area-altitude func- tions have a long history (Strahler, 1952; Pike and Wilson, 1971; Howard, 1990) and River- Tools can extract this and several other func- $_{13}$  tions from a DEM (Fig. 18.7). The width func- tion (Kirkby, 1976; Gupta et al., 1980; Trout- man and Karlinger, 1984) and closely related area-distance function measure the fraction of a watershed (as number of links or percent area) that is at any given flow distance from 19 the outlet (*Extract*  $\mapsto$  *Function menu*) and are tied to the instantaneous unit hydrograph con- cept. The cumulative area function (Rigon et al., 1993; Peckham, 1995b) measures the frac- tion of a watershed that has a contributing area <sub>24</sub> greater than any given value ( $Extract \rightarrow Chan-$ 25 nel Links  $\mapsto$  Link CDF). Empirical cumula- tive distribution functions (ECDFs) (Peck- ham, 1995b; Peckham and Gupta, 1999) for en- sembles of basins of different Strahler orders have been shown to exhibit statistical self-similarity: 30 Analyze  $\mapsto$  Strahler streams  $\mapsto$  Stream CDFs. It has been suggested by Willgoose et al. (2003) that some of these functions can be used together to measure the correspondence between real and simulated landscapes.

# <sup>35</sup> 18.5 Visualisation tools

 RiverTools has a rich set of visualisation tools, 37 many of which are centrally located in the Dis- play menu. Each tool provides numerous op- tions which are explained in context-specific help pages, available by clicking on the Help button at the bottom of the dialog. After changing the set- tings in the dialog, you click on the Start button to create the image. There are too many display tools and options to describe each one in detail <sup>44</sup> here, so the purpose of this section is to provide a  $45$ high-level overview. Many of the tools have their  $_{46}$ own colour controls, but colour schemes can also <sup>47</sup> be set globally with the **Set Colors** dialog and  $\frac{48}{48}$ saved with the **Set Preferences** dialog. Both of  $\frac{49}{49}$ these are launched from the File menu. Most of 50 the images created by tools in the Display menu  $_{51}$ can be shown with a map projection, and the  $\frac{52}{2}$ projection can be configured with the **Map Pro-** 53 **jection Info** dialog at the bottom of the menu.  $\frac{54}{9}$ Menus labelled *Options*, Tools and *Info* at the 55 top of image windows provide additional func- <sup>56</sup> tionality, such as the ability to print an image or  $\frac{57}{57}$ save it in any of several popular image formats.  $\frac{1}{58}$ The Tools menu contains a large number of In- <sup>59</sup> teractive Window Tools that will be highlighted  $\overline{\phantom{a}}$  60 in the next section.

The **Density Plot** tool creates colour-bynumber plots, and offers many different types of 63 contrast-enhancing 'stretches' including linear, <sup>64</sup> logarithmic, power-law and histogram equalisa- 65 tion. For example, contributing area grids are 66 best viewed with a power-law stretch, due to  $\frac{67}{67}$ the fact that there are a small number of grid  $\frac{68}{68}$ cells with very large values and a large number 69 with very small values. The **Contour Plot** tool  $\frac{70}{70}$ makes it easy to create either standard or filled  $\pi$ contour plots (or both as a multi-layer plot) and  $\tau_2$ provides a large number of options such as the <sup>73</sup> ability to control the line style, width and colour  $\frac{74}{6}$ of each contour line. Colour shaded relief images <sup>75</sup> with different colour tables and lighting conditions can easily be created with the **Shaded Re-**  $\frac{77}{2}$ **lief** tool (Fig. 18.8). There is also a tool called  $\pi$ Shaded Aspect that simply uses D8 flow direction values with special colour tables to visualise  $\Box$  so DEM texture. A Masked Region tool allows 81 you to display the boundaries or interiors of one 82 or more "*mask cells*" or polygons (e.g. basins, 83 pits, lakes, etc.) which are stored in RTM (River- <sup>84</sup> Tools Mask) files with the extension .rtm. A related tool is the **ESRI Shapefile** tool which has 86 numerous options for plotting vector data that  $\frac{87}{100}$ is stored in a shapefile, including points, poly- <sup>88</sup> lines and polygons. (Shapefiles may be created  $\frac{89}{9}$ from RTV and RTM files with the *Export Vector*  $\frac{1}{90}$   $_1 \rightarrow$  Channels and Export Vector  $\rightarrow$  Boundaries tools in the File menu.) A button labeled View Attr. Table at the bottom of this dialog displays a shapefile's attribute table, and the table can be sorted by clicking on column headings. Digi- tal Line Graph (DLG) data in the now-standard SDTS format can be displayed by itself or as a 8 vector overlay with the DLG-SDTS tool.

<sup>9</sup> The **Function** tool in the Display menu reads data from a multi-column text file and creates a plot of any two columns. There are several places in RiverTools where data can be saved to a multi- column text file (e.g. longitudinal profiles) and later displayed with this tool. Perspective-view plots for an entire DEM can be displayed with the Surface Plot tool as wire-mesh, lego-style or shaded. For larger DEMs, however, better re- sults are obtained with the Surface Zoom window tool which is explained in the next section. Ex- tracted river networks, which are saved in RTV (RiverTools Vector) files can be displayed with the River Network tool, or first exported via  $P_{23}$  File  $\mapsto$  Export Vector  $\mapsto$  Channels and displayed with the ESRI Shapefile tool. Using the Multi- Layer Plot tool, images created by many of the tools in the Display menu can be overlaid, that is, any number of vector plots can be overlaid on any raster image.

 One of the most powerful tools in the Display menu is the Grid Sequence tool. This tool is for use with RTS (RiverTools Sequence) files, which are a simple extension<sup>1</sup> of the RTG (River- Tools Grid) format. RTS files contain a grid sequence, or grid stack, usually with the same georeferencing as the DEM. Grids in the stack are usually indexed by time and are typically created with a spatially-distributed model that computes how values in every grid cell change over time. For example, a distributed hydrologic <sup>40</sup> model called TopoFlow<sup>2</sup> can be used as a plug-in 41 to RiverTools (see §25). TopoFlow computes the time evolution of dynamic quantities (e.g. water depth, velocity, discharge, etc.) and can save the resulting sequence of grids as an RTS file. Landscape evolution models also generate grid stacks <sup>45</sup> that show how elevations change over time. This <sup>46</sup> tool can show a grid stack as an animation or  $\frac{47}{47}$ save it in the AVI movie format. It allows you  $\frac{48}{100}$ to jump to a particular frame, change colours <sup>49</sup> and much more. The Options menu at the top 50 of the dialog has many additional options and <sup>51</sup> there is also a Tools menu that has tools for in- <sup>52</sup> teractively exploring grid stack data, such as the  $\frac{53}{2}$ Time Profile and Animated Profile tools.  $\frac{54}{54}$ 

#### 18.5.1 Interactive Window Tools 55

As mentioned previously, image windows that  $\frac{56}{60}$ are created with the tools in the Display menu <sup>57</sup> typically have three menus near the top of the 58 window labelled Options, Tools and Info. In 59 RiverTools, the entries in an Options menu rep- 60 resent simple things that you can do to the window, such as resize it, print it, close it or save  $\frac{62}{2}$ the image to a file. The entries in a Tools menu 63 represent ways that you can use the mouse and 64 cursor to interact with or query the image. Here  $65$ again we will simply give a high-level overview 66 of several of these tools, but more information is  $\frac{67}{67}$ provided in the user's guide.

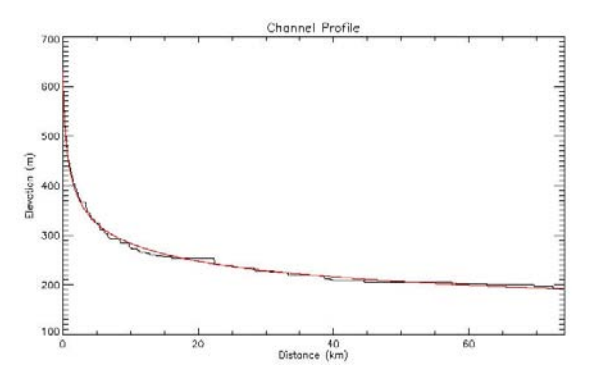

Fig. 18.9: Longitudinal profile plot created for a main channel of the Beaver Creek DEM with the Channel Profile tool.

The Line Profile tool lets you click and drag  $69$ in an image to draw a transect and then opens  $\frac{70}{2}$ another small window to display the elevation  $\pi$ values along that transect. Note that this new  $_{72}$ window has its own Options menu that lets you  $\frac{73}{2}$ 

<sup>&</sup>lt;sup>1</sup>All of the RiverTools formats are nonproprietary and are explained in detail in an appendix to the user's guide.  $^{2}$ http://instaar.colorado.edu/topoflow/

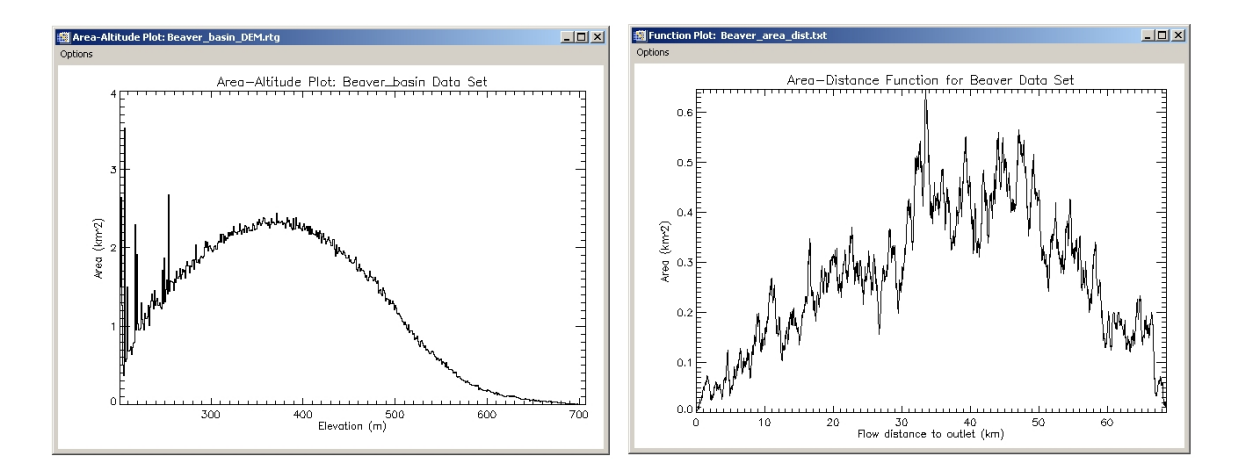

Fig. 18.7: Functions extracted from a DEM for Beaver Creek, Kentucky: (a) an area-altitude plot and (b) an area-distance plot.

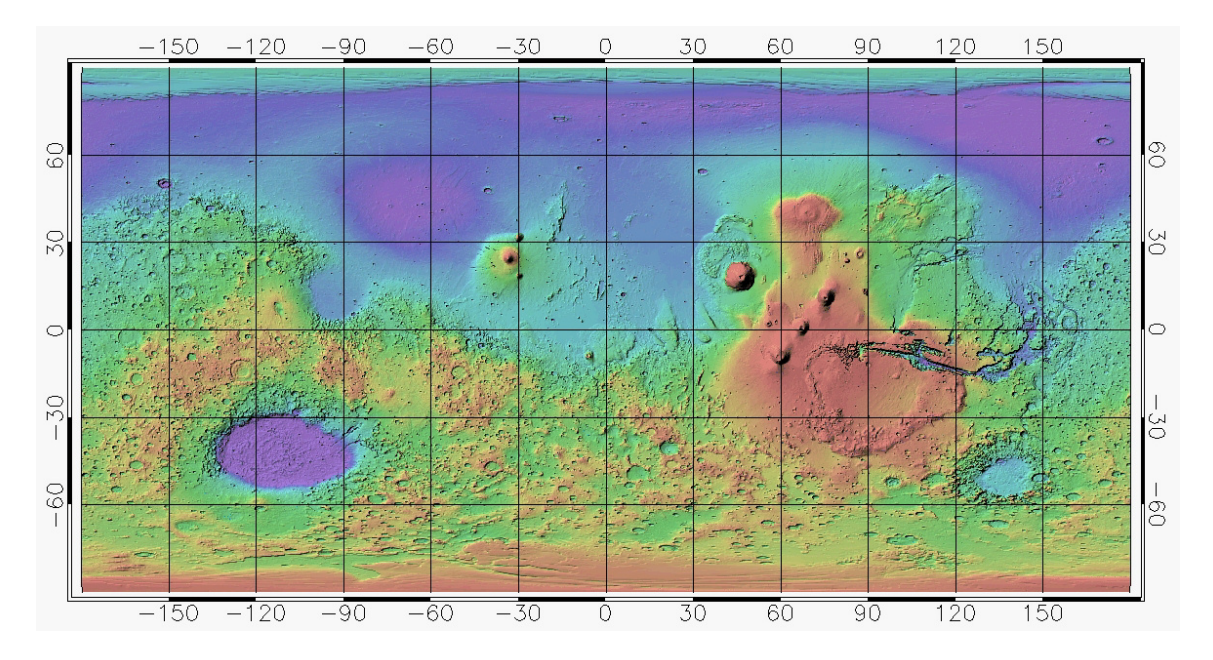

Fig. 18.8: High-resolution MOLA (Mars Orbiter Laser Altimeter) DEM displayed in RiverTools: colour shaded relief image for planet Mars shown by the cylindrical equidistant map projection.

 do things like save the actual profile data to a multi-column text file. The Channel Profile tool is similar (Fig. 18.9), except that you click somewhere in the image and then the flow path or streamline from the place where you clicked to the edge of the DEM is overlaid on the image. The elevations (or optionally, the values in any other grid) along that streamline are plotted vs. distance along the streamline in another small window. Again, the Options menu of this new window has numerous entries.

<sup>12</sup> The **Reach Info** tool is similar to the Chan- nel Profile tool but opens an additional dialog with sliders that let you graphically select the up- stream and downstream endpoints of any reach contained within the streamline and displays var- ious attributes of that reach. If you select Vec- tor Zoom from the Tools menu and then click in the image, crosshairs are overlaid on the im- age and a small window is displayed that shows grid cell boundaries, D8 flow paths and contour lines in the vicinity of where you clicked.

| 345 | 345 | 342 | 342 | 343 |
|-----|-----|-----|-----|-----|
| 333 | 333 | 332 | 334 | 335 |
| 321 | 320 | 322 | 326 | 328 |
| 309 | 307 | 310 | 317 | 319 |
| 296 | 293 | 297 | 304 | 308 |

Fig. 18.10: The Value Zoom dialog.

 The Value Zoom tool is similar but displays actual grid values as numbers and also shows the coordinates of the selected grid cell (Fig. 18.10). This tool has many other capabilities listed in its Options menu, such as the ability to edit grids or jump to specified coordinates. Perspective, wire mesh plots are more effective when applied to smaller regions rather than to entire DEMs, so <sup>31</sup> the **Surface Zoom** tool provides a powerful way to interactively explore a landscape (Fig. 18.11). This tool has many settings at the bottom of the display window and many entries in its Options menu. The **Density Zoom** and **Relief Zoom** 35 tools show density plots (see last section) and <sup>36</sup> shaded relief plots at full resolution for a selected  $\frac{37}{27}$ region even though the main image may show the  $\frac{38}{100}$ entire area of the DEM at a greatly reduced resolution. All of the Zoom-tools are automatically <sup>40</sup> linked, so that they all update when you move  $\frac{41}{41}$ the mouse to another location in the image. The  $\frac{42}{42}$ Add Scale Bar, Add Colour Bar, Add Text 43 and Add Marker tools can be used to interac- <sup>44</sup> tively annotate an image prior to saving it to an image file with  $Options \mapsto Save$  Window.

Finally, the **Flood Image** tool allows you to 47 change the colour of all pixels below a given el- <sup>48</sup> evation to blue, either instantly or as an anima- <sup>49</sup> tion. It is a useful visualisation tool but does not  $\overline{50}$ model the dynamics of an actual flood.

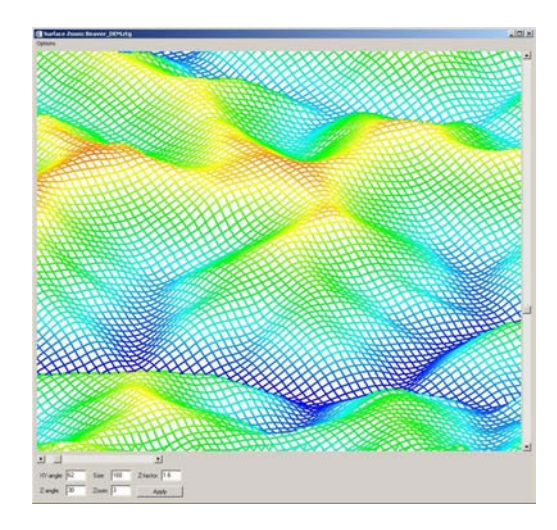

Fig. 18.11: The Surface Zoom display window.

### 18.6 Summary Points

RiverTools is a powerful but easy-to-use toolkit 53 for visualising and extracting information from <sup>54</sup> digital elevation data. It has an intuitive,  $\frac{1}{55}$ point-and-click graphical interface, an extensive 56 HTML-based help system and much of the power 57 of a full-featured GIS even though its main fo- <sup>58</sup> cus is on digital elevation data. It also contains <sup>59</sup> state-of-the-art algorithms for computing geo-

 morphometric quantities, such as the new Mass Flux method for computing contributing area. This unique combination of features makes it ideal for teaching courses in hydrology, landscape ecology and geomorphology. RiverTools can im- port a wide variety of DEM formats as well as vector data in the ESRI shapefile and DLG- SDTS formats. It works well together with other GIS software since it can also export raster data 10 in several common formats (via  $File \rightarrow Expert$ <sup>11</sup> Grid) and vector data in the industry-standard 12 shapefile format (via  $File \rightarrow Expert \ Vector$ ). Publication-quality graphics and posters are eas- ily created and annotated. Many built-in fea- tures including a graphical Grid Calculator and support for wildcards in many places where an input filename is required (to allow batch pro- cessing) mean that writing scripts is usually not necessary. However, in cases where scripting is required, users have the option to purchase an- other product called IDL (Interactive Data Lan- guage, a product of ITT Visual Information So- lutions, www.ittvis.com) that can be used to write extensions to RiverTools. This option pro- vides access to all of the features of the IDL pro- gramming language in addition to a large set of documented, low-level RiverTools commands for customisation. Users can also extend RiverTools with free User menu plug-ins, such as a landscape evolution model called Erode and a spatially-distributed hydrologic model called TopoFlow.

 RiverTools has been developed and refined over many years around three central themes, namely (1) ease of use, (2) ability to handle very large DEMs (whatever the task) and (3) accuracy of measurements. With regard to ease of use, Rivix has worked with users for many years to develop a user-friendly graphical interface and HTML help system. As for the ability to rapidly ex- tract information from very large DEMs, this has driven the development of advanced algo- rithms that efficiently distribute the computa- tional workload between available RAM and I/O to files. These types of algorithms are used 45 throughout RiverTools. Finally, RiverTools and MicroDEM may be the only GIS applications that always take the latitude-dependence of pixel

geometry into account when working with geo- <sup>48</sup> graphic DEMs. All lengths, slopes and areas are <sup>49</sup> computed by integrating on the surface of the  $\frac{50}{20}$ appropriate ellipsoid model to avoid the geomet- <sup>51</sup> ric distortion that is associated with map projec- <sup>52</sup> tions. This feature is especially important when  $\frac{1}{53}$ working with DEMs at the regional, continental  $_{54}$ or global scale.

#### **Important sources:** 56

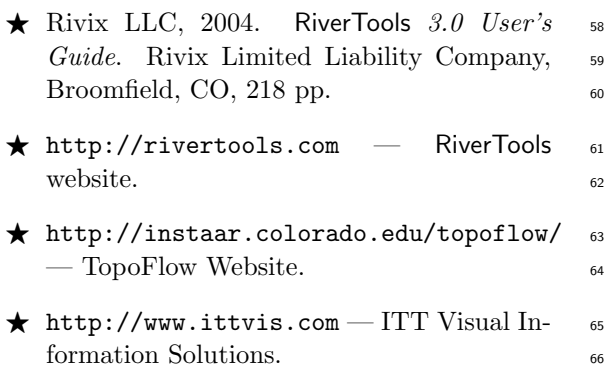